## **Creating Custom Patterns**

Looking for a pattern that DS|Design does not have? Create your own. This is not very difficult to do.

Start with creating the new pattern. For this exercise try to create a simple flagstone pattern:

## **Creating a Repeating Pattern:**

1. In a new prototype (1/4" scale recommended) draw a 1" x 1" square on the **Rocks** layer (or any layer that has a '0' line weight). You will need to zoom into this space using the **Zoom Database Extents** or **Zoom Area** command.

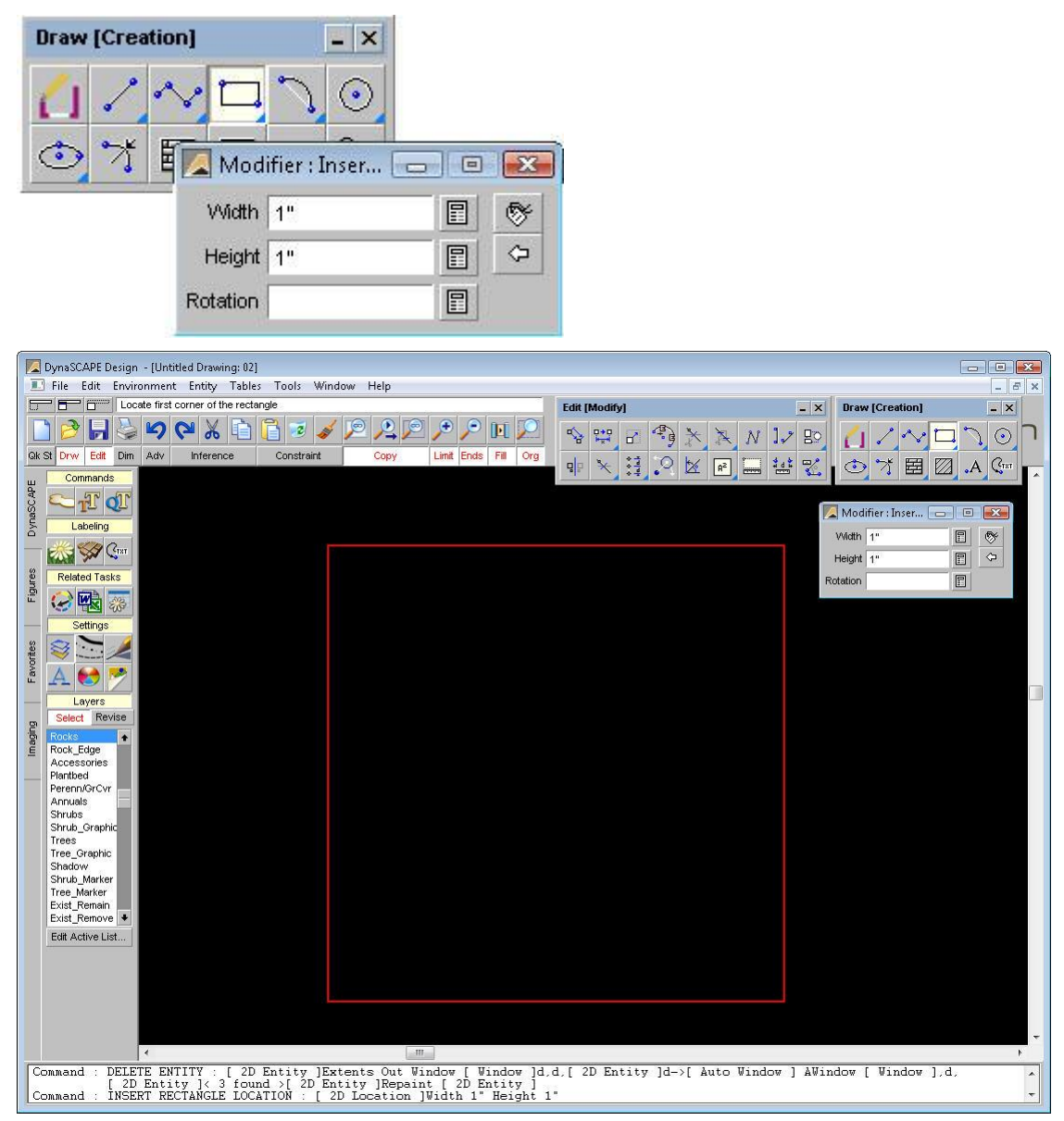

2. You will need to draw your repeatable pattern inside this 1" square. Start with part of the pattern on two sides first.

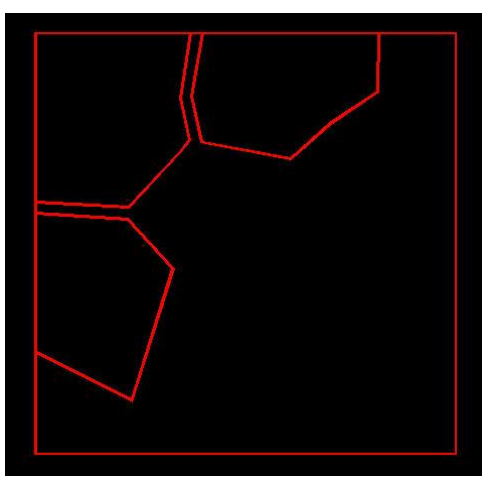

3. Copy the partial pattern to an unfinished side of the square.

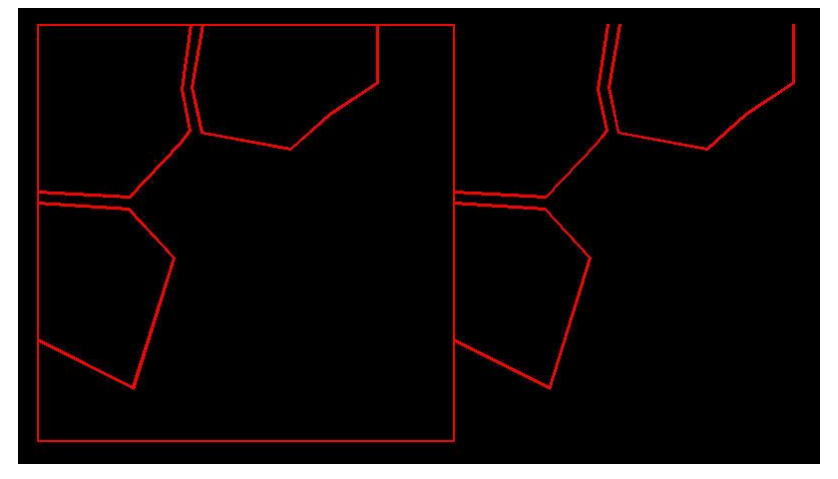

4. Continue the pattern on that side of the square, matching up to the lines that meet on the edge of the square so the pattern will flow through.

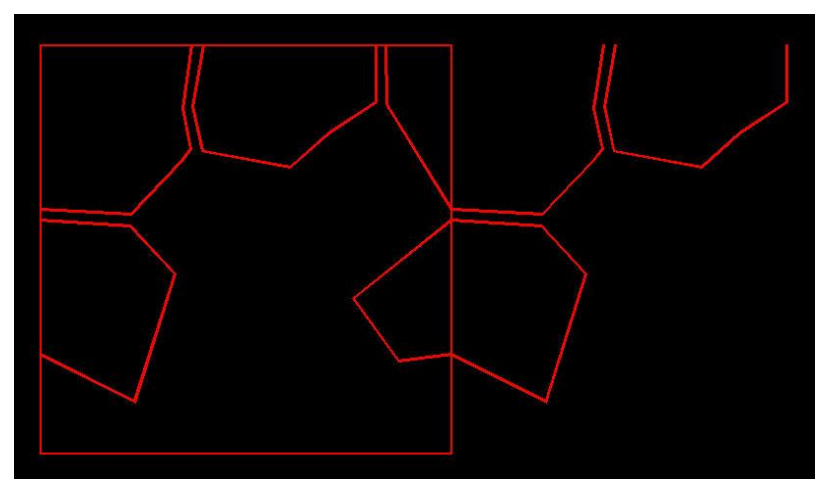

5. Copy the partial pattern to an unfinished side of the square and continue matching up to the lines that meet on the edge of the square so the pattern will flow through.

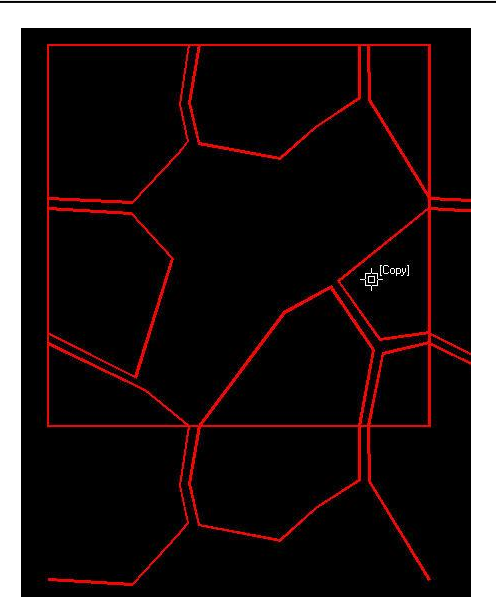

6. Finish of the middle of the pattern if necessary and then test the pattern by copying it around all four sides of the original. Tweak any lines that don't match up.

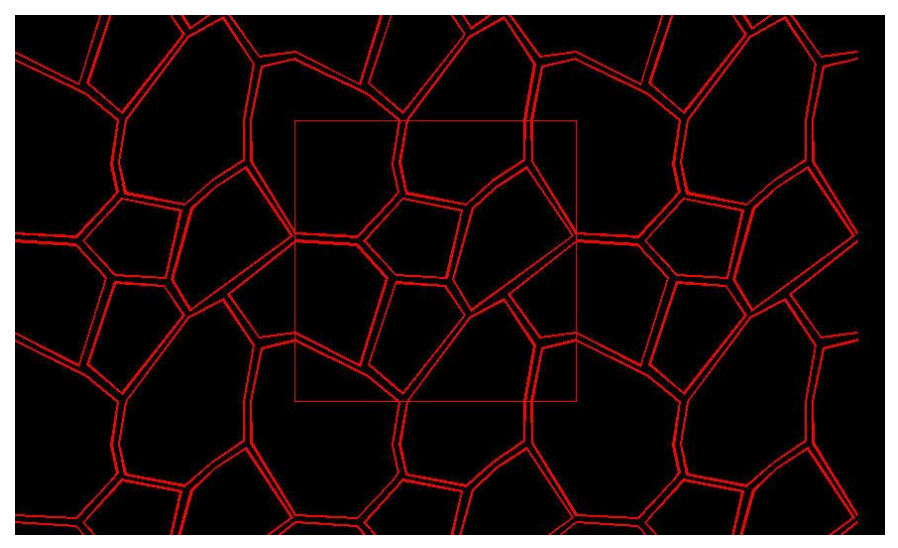

7. Once you are happy with how it looks, remove all the extra lines that are outside the 1" square.

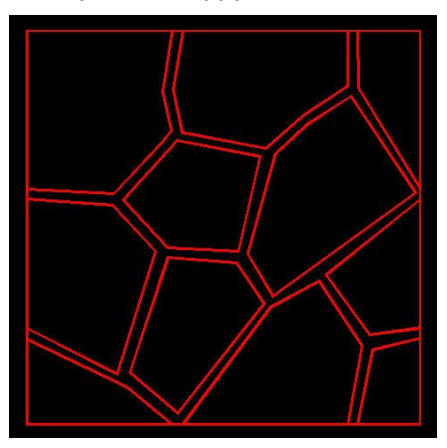

**Save the New Pattern:**

Saving the pattern is similar to saving a library figure, as outlined earlier in this guide, with a couple important differences:

- 1. The insertion point must be the bottom left-hand corner of the 1" square use inference to select it accurately.
- 2. The pattern must be saved to the HATCH.LIB, which must be in the following location: **C:\Users\[UserName]\Documents\DynaSCAPEDS\hatches\DynaSCAPE Patterns**

**Note**: There may be several folders there for the different pattern libraries available (**DynaSCAPE Patterns** and **Unilock Patterns** are the default libraries). Each folder will contain a HATCH.LIB file.

3. Do not select the 1" square when selecting the pattern.

## **Creating a New Hatch Library:**

If you wish to create a new hatch library with only your own new patterns in them, you can do so by following these steps:

1. Click on the **Create a new library** tool in the **Advanced** toolbox.

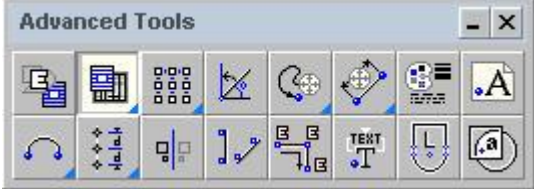

2. Navigate to:

**C:\Users\[UserName]\Documents\DynaSCAPEDS\hatches\DynaSCAPE Patterns** and add a new folder there with the name you wish to call your new hatch library.

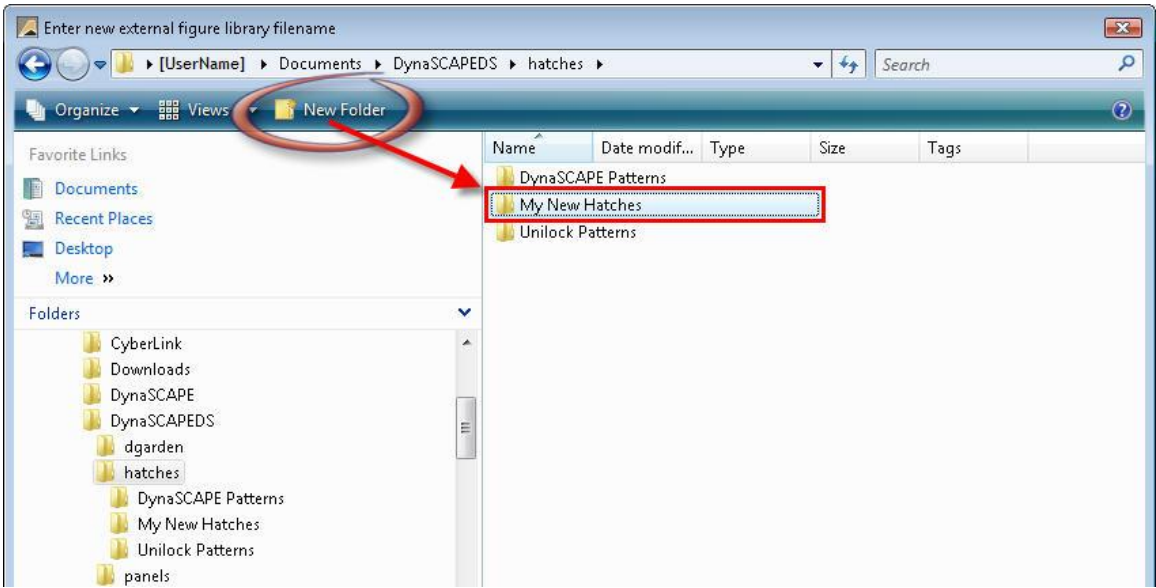

3. Open the newly created folder from here and give the new hatch the name '**HATCH**'. Note: You cannot give it any other name than 'HATCH' in order for it to work. Click Open to save the new library.

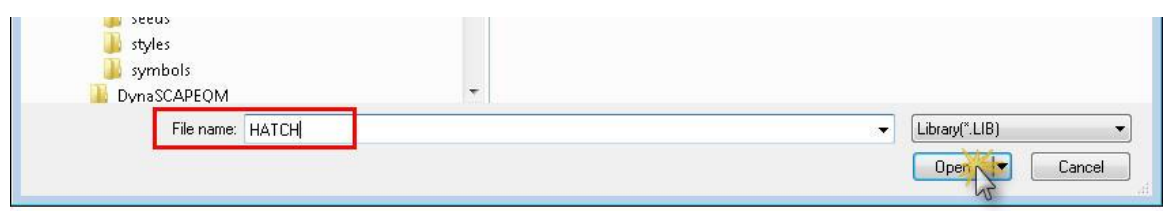

- 4. Now, when you save any additional new patterns, save them to this HATCH.LIB file in this folder.
- 5. To activate the new pattern library, open the **Hatch Pattern** tool and choose it from the drop-down in the panel. All your new patterns should be found here.

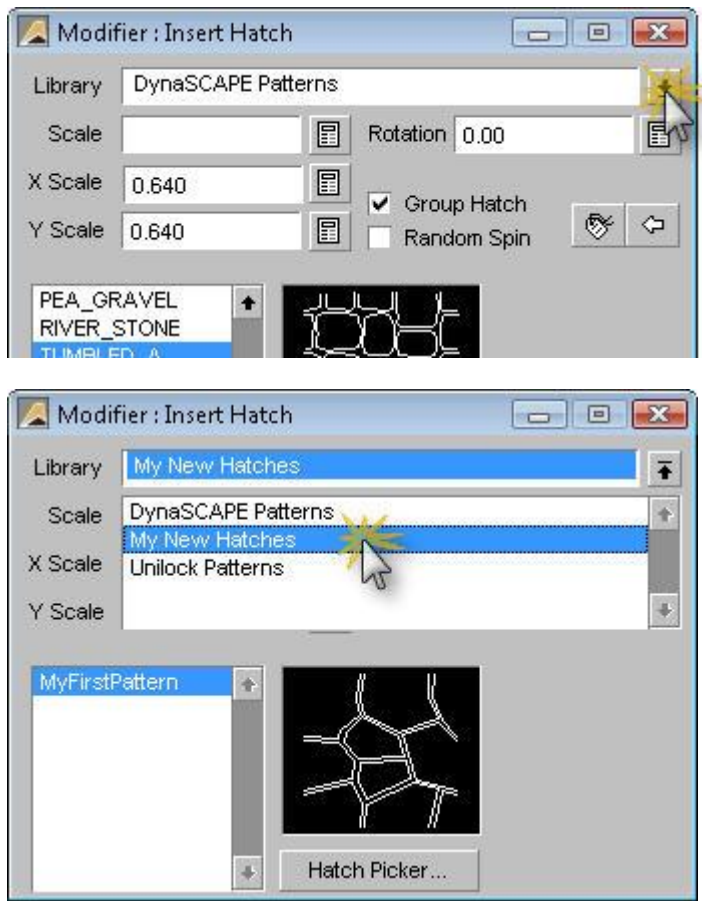